## **[Setting up a machine into a network](#page-6-0)**

The following is needed before adding a machine into a network:

Network cable Determine type of IP setting (static or dynamic)

## **Connecting a machine into the network**

- Step 1) Refer to Appendix A and record information.
- Step 2) Connect proper network cable into slot (comm1).
- Step 3) Determine if your IP setting is static or dynamic by using Appendix A, this information can be obtained by using a PC within the network.

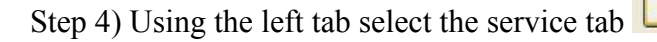

Step 5) Enter password 46268

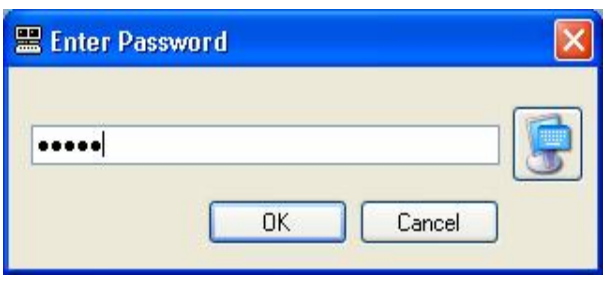

Step 6) Turn on full drive

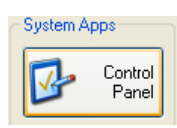

Service

Step 7) Using the left tab select the control panel

- Step 8) Select Network Connections
- Step 9) Enter password 46268

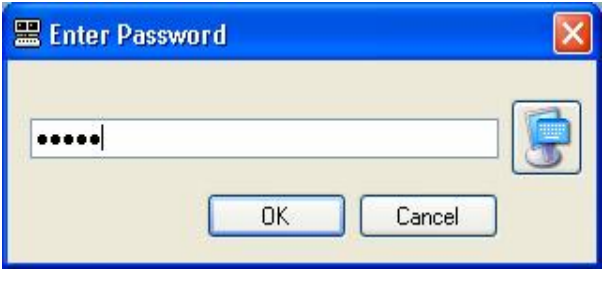

]

Step 10) Choose Local Area Connection

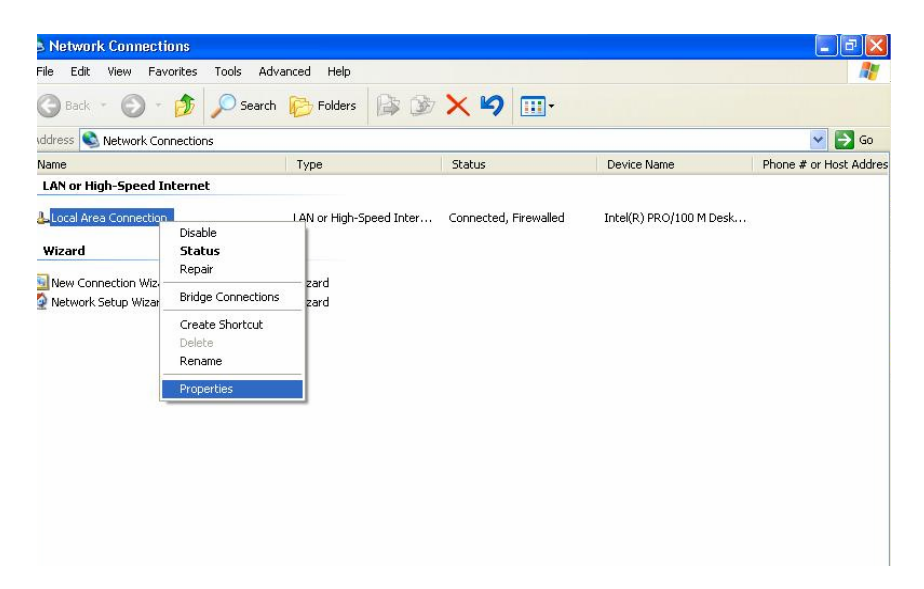

Step 11) Right Click and select properties or double click to open menu Step 12) Scroll down to select Internet TCP/IP Step 13) Properties

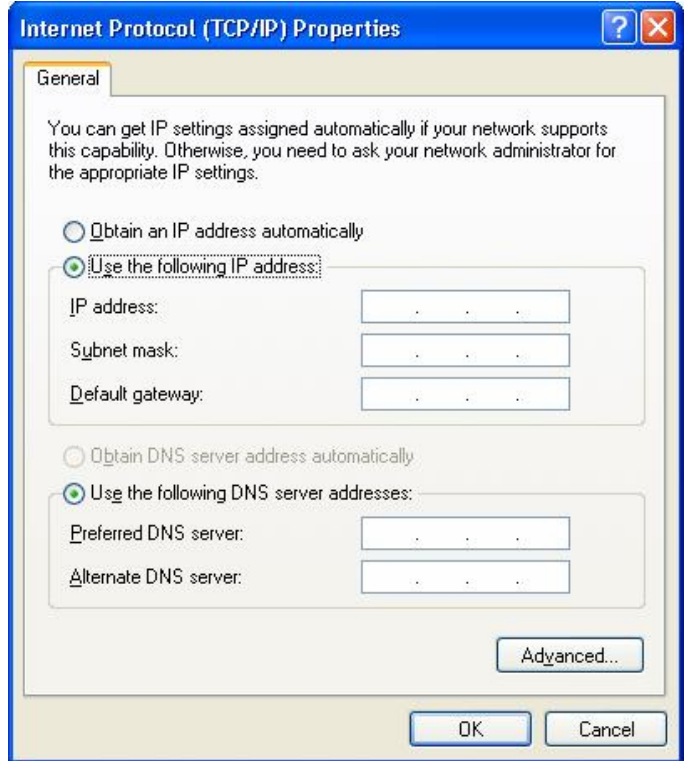

\*If address is static: choose Use the following IP address (default), then Use the

following DNS server addresses.

 \*If address is dynamic: enter data into the empty fields along with proper inform ation for the DNS server.

Step 14) Return to Hurco Shell and click the left bar to select the service

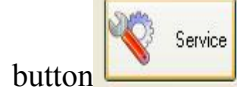

Step 15) Enter in password  $\rightarrow$  open explorer  $\rightarrow$  my computer $\rightarrow$  right click to choose properties.

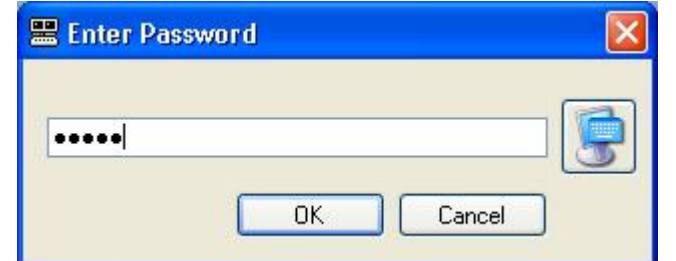

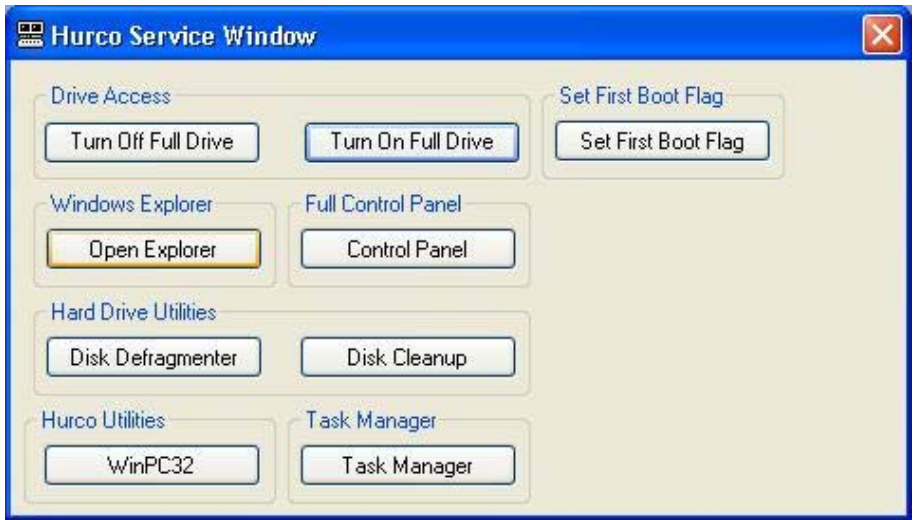

Step 16) Select the Computer name tab→ Name computer →choose domain/workgroup

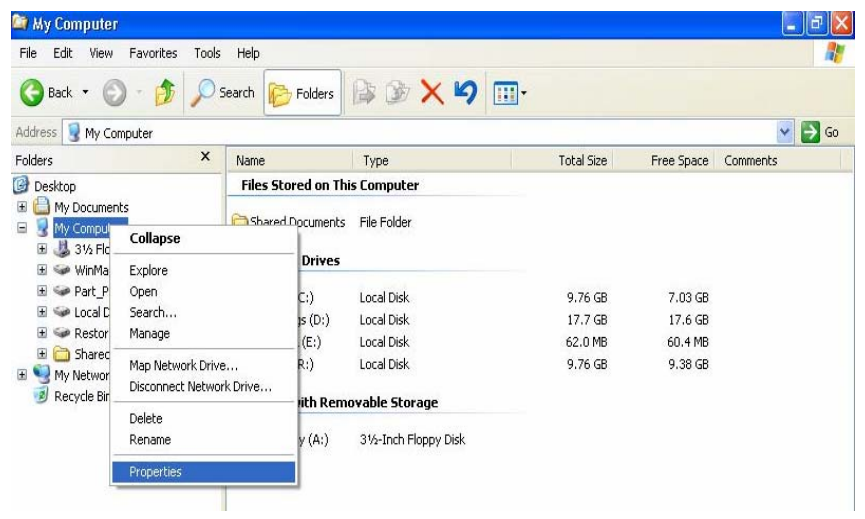

**\* Do not name the machine with a name that is already being used within the network!** 

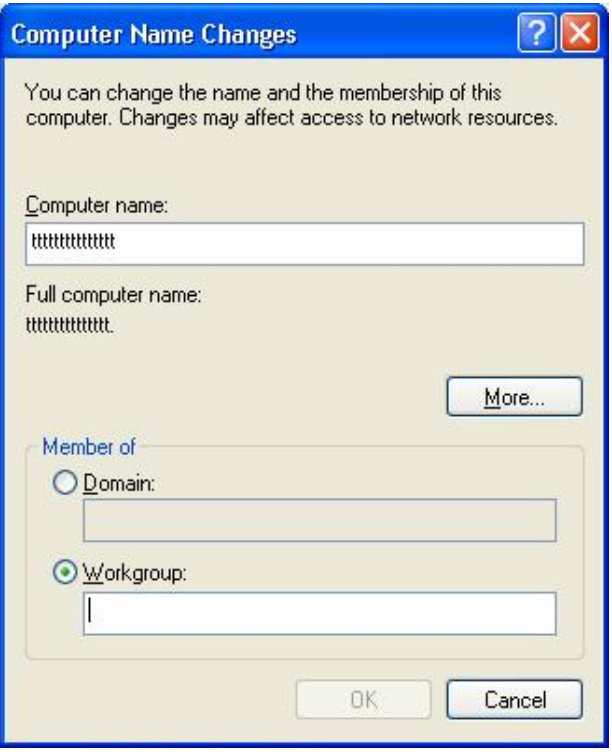

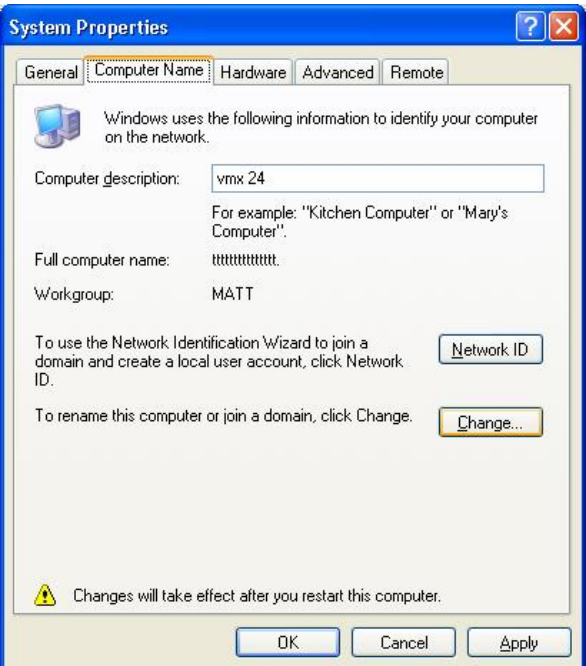

```
Step 17) Ok
```
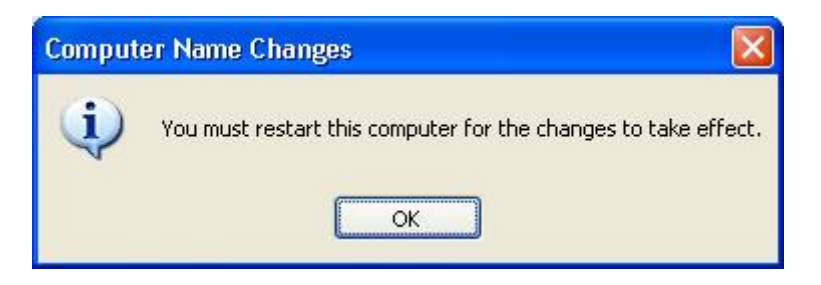

Step 18) Windows change conformation will appear

 \*Domain may require authentication (login and password) \*Hurco does not have this information-**Contact your network administrator**.

Step 19) Restart machine

## <span id="page-6-0"></span>**Appendix A**

In Windows, How to check my computer's IP address or physical address?

Windows NT, 2000, and XP

To see what IP address, default gateway, and subnet mask your computer is using: Click the Start button and select All Programs (XP) or Programs (NT and 2000). Select Accessories, then Command Prompt (2000 and XP), or Command Prompt (NT). At the command prompt, enter: ipconfig To close the command prompt, enter: exit For other IP information on Windows, including the physical address, at the command prompt, enter: ipconfig /all | more

This will give you information regarding your computer's TCP/IP setup, including: Host name DNS servers

Physical address

IP address

Subnet mask

Default gateway

WINS servers

The IP address will be a series of numbers following the pattern xxx.xxx.xxx.xxx. An example would be 156.56.27.32.

The physical address, which many people call the MAC address, will be a series of 6 hexadecimal number pairs following the pattern xx-xx-xx-xx-xx-xx. An example would be 00-40-A4-F3-C0-01.

Alternatively, you may follow these steps:

Right click the My Network Places icon, then select Properties.

Double click the Local Area Connection icon.

Click the Support tab.

Click the Details... button.

The physical address (MAC address) and IP address will be listed in the window that appears.

Windows 95, 98, and Me

To check your computer's IP address or physical address, follow the steps below:

Click the Start button and select Run... .

Type winipcfg and click OK.

From the drop-down menu, select the adapter being used for your connection:

Select PPP Adapter if you're dialing in.

Select the Ethernet adapter if you're connected to a LAN or a broadband connection. Select the wireless adapter if you're connected via wireless.

The IP address will appear in its labeled field. The MAC address will appear in a field

labeled Adapter Address.

Decent article from Microsoft. Pretty much applies to XP as well http://support.microsoft.com/kb/308199

Good article on how to use IPconfig. Not sure if I'd put all the info on there. http://www.microsoft.com/resources/documentation/windows/xp/all/proddocs/enus/ipconfig.mspx?mfr=true

Amazing how things pop up sometimes no pending how you search. This link goes to a handy check list for TCP/IP config stuff and has nice links to other topics that come up. Honestly this one is a gem and may be what we need in a nutshell. It is done using Windows 2000 but XP works a lot the same. Boil it down IP is IP. http://www.microsoft.com/windows/windows2000/en/advanced/help/sag\_TCPIPchecklis t.htm